# Hinweise zur Installation von Astrolab unter Windows 10 (und 11)

# Wichtige Informationen zur Installation eines Updates finden Sie auf der [5. Seite.](#page-4-0)

Bitte deaktivieren Sie vor dem Download eventuell vorhandene Virenscanner (AVIRA, Norton, Kaspersky, etc.), da die Datei "**Setup\_PA.exe"** (Je nachdem, welche Version Sie bestellt haben, können statt "PA" dort auch andere Buchstaben stehen.) sonst wahrscheinlich als Virus erkannt und nicht heruntergeladen wird.

### **Laden Sie sich die Astrolab Setup-Datei herunter.**

(Der Link wurde Ihnen per Mail nach der Bestellung und Zahlungseingang zugesendet.)

Die heruntergeladene Datei befindet sich normalerweise im Verzeichnis: C:\Users\<Ihr Benutzername>\Downloads\

## **Mit einem Doppelklick auf die Datei starten Sie die Installation.**

*Statt <Ihr Benutzername> steht hier <i>Ihr Benutzername (zum Beispiel: "Bernd").* 

Der Windows Defender wird die (.exe) Datei "**Setup\_PA.exe**" wahrscheinlich als möglichen Virus betrachten. Natürlich enthält die Astrolab Installationsdatei keinen Virus.

Nach dem Aufruf der Datei gibt es wahrscheinlich eine Warnmeldung (links) vom Windows Defender. Klicken Sie dann auf "Weitere Informationen".

Darauf öffnet sich das rechte Fenster, wo Sie auf "**Trotzdem ausführen"** klicken.

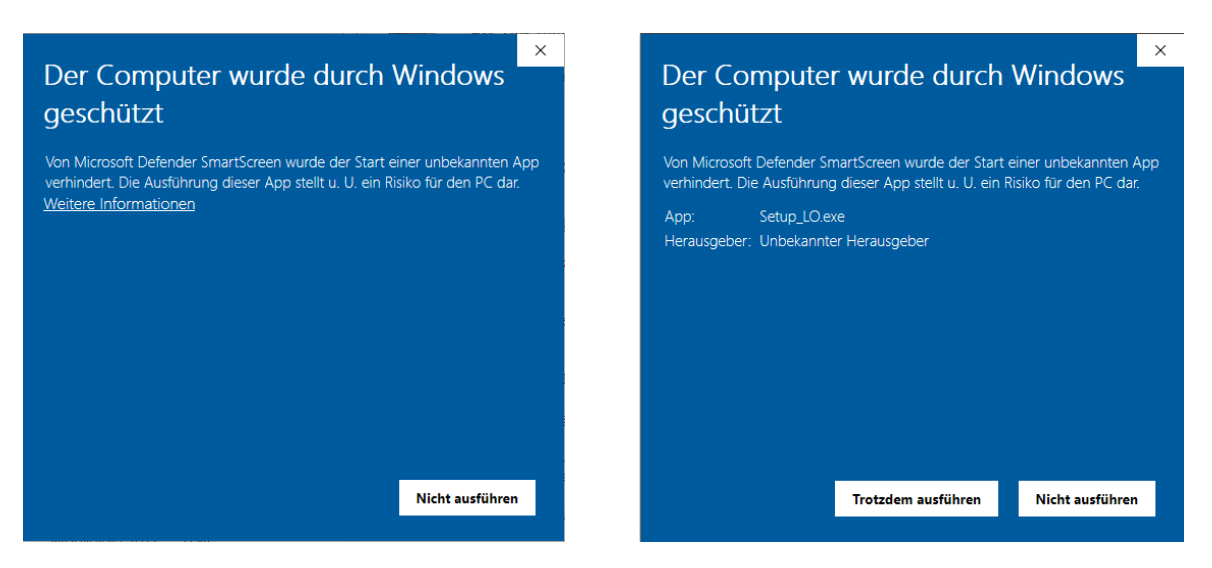

Anschließend öffnet sich ein Fenster, wo Sie die Vereinbarung akzeptieren müssen.

Auf der nächsten Seite sind alle Schritte detailliert dokumentiert.

## Akzeptieren Sie die Lizenzvereinbarung. **Lesen Sie bitte die Information ▼**

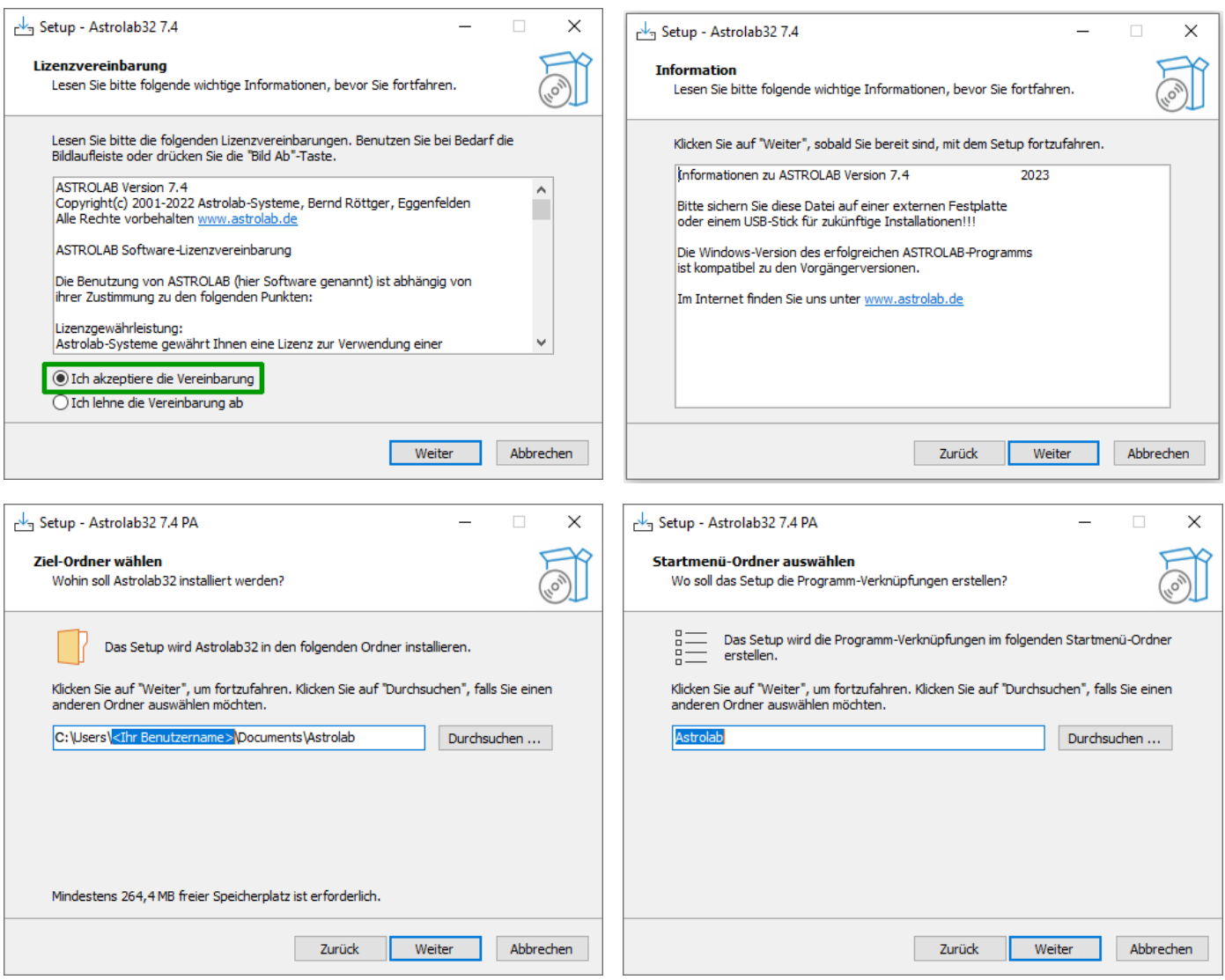

*Statt <Ihr Benutzername> steht hier <i>Ihr Benutzername* (zum Beispiel: "Bernd").

Das Astrolab Arbeitsverzeichnis sollte **NICHT** im OneDrive Verzeichnis:

C:\Users\Benutzername\**OneDrive\**Documents\Astrolab\ liegen.

Falls Onedrive angezeigt wird, ändern Sie bitte den Pfad auf:

#### **C:\Users\<Benutzername>\Documents\Astrolab\**

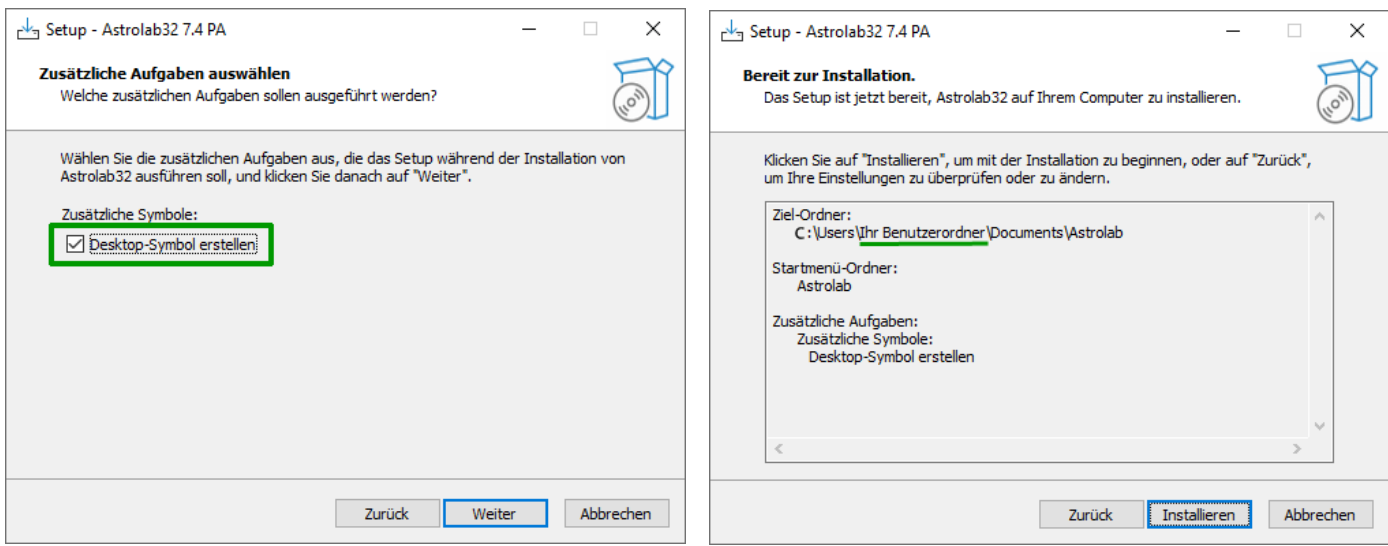

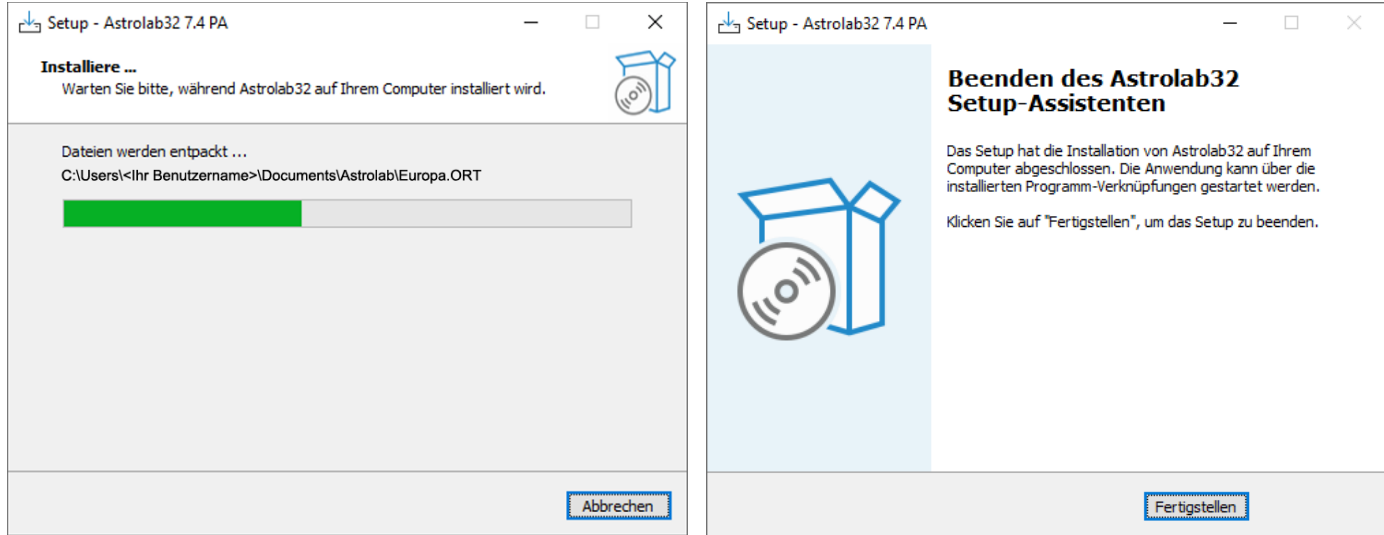

Astrolab sollte dann vollständig in Ihrem Verzeichnis: **C:\Users\<Ihr Benutzername>\Documents\Astrolab\** installiert sein.

Nun sollte das Astrolab Icon auf Ihrem Desktop zu sehen sein.

## **Klicken Sie auf das Astrolab Icon . Astrolab sollte sich öffnen.**

Sollte in dem Feld links oben keine Datei stehen, wie in diesem Beispiel => klicken Sie bitte in das Feld (es öffnet sich ein Fenster) und wählen eine Datei aus. (Zum Beispiel die mitgelieferte Beispieldatei "Astro.dat") =>

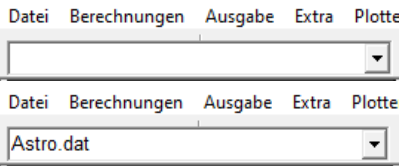

**Sichern Sie sich die Astrolab-Setup Datei für spätere Installationen auf einer externen Festplatte**, oder anderen Speichermedien (USB-Stick etc.). Auch die Festplatte von einem neuen Rechner kann defekt werden. Der Link zur Dropbox steht nur ca. 4 Wochen lang zur Verfügung, da der Platz in der Dropbox wieder benötigt wird.

Bitte sehen Sie sich zur Einführung die [Astrolab Tutorial Videos 2 bis 4](https://www.youtube.com/watch?v=CuN4Rx_cQzE&list=PLfq_syyudHGeN9GpXp3B59ydVp9LdkigB&index=2) an.

Wie Sie eigene Horoskopdateien erstellen können, ist im 2. Astrolab Tutorial Video erklärt: [https://youtu.be/CuN4Rx\\_cQzE?t=570](https://youtu.be/CuN4Rx_cQzE?t=570)

Bitte lesen Sie zu Fragen auch das Handbuch.

Leider reagiert jeder Computer mit seinen Einstellungen im Betriebssystem etwas anders, daher kann eine ganz exakte Vorgehensweise nicht gegeben werden.

Zu eventuellen Problemen finde Sie auch Hinweise unter: <https://www.astrolab.de/> => Aktuelles => Mögliche Probleme mit Astrolab

Weitere Hinweise finden Sie auf der nächsten Seite.

## **Mögliche Fehler:**

Falls die Planeten in der Horoskop-Zeichnung als Buchstaben und Zahlen, angezeigt werden, hat die automatische Font-Installation leider nicht ordnungsgemäß funktioniert.

Lösung: Klicken Sie im **E. Explorer** im Ordner "C:\Users\<Ihr Benutzername>\Documents\Astrolab\" auf die Datei "**aslabwde.TTF**". Es öffnet sich ein Fenster, wo Sie links oben auf "Installieren" klicken.

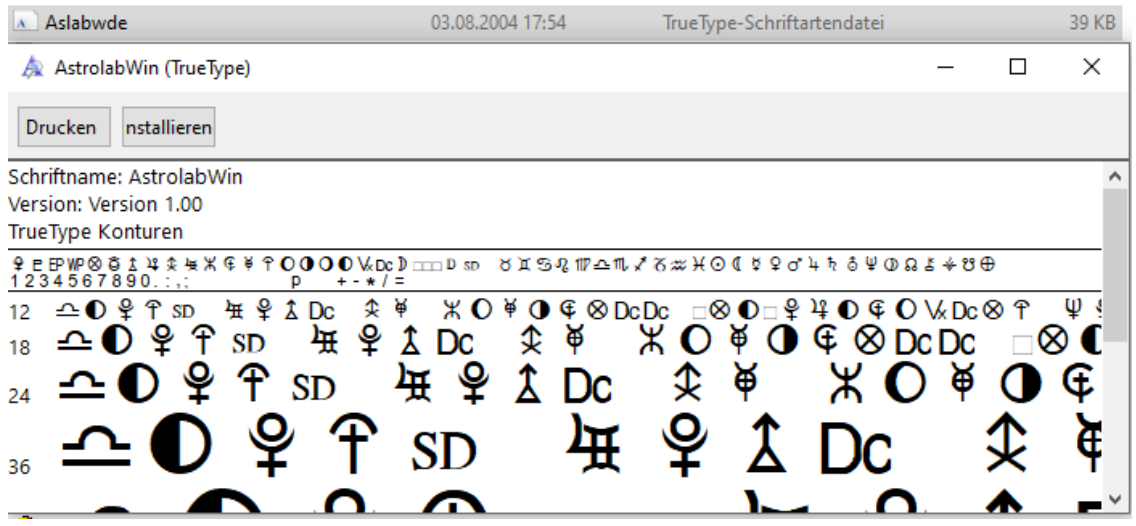

Siehe auch:<https://www.astrolab.de/> => Aktuelles => Mögliche Probleme mit Astrolab Hier werden seltene Probleme mit Astrolab gesammelt aufgeführt, die bei bestimmten Hardware- oder Softwarekombinationen aufgetreten sind.

Weitere Hinweise finden Sie im Astrolab **Handbuch** (mit praktischen Sprungmarken):

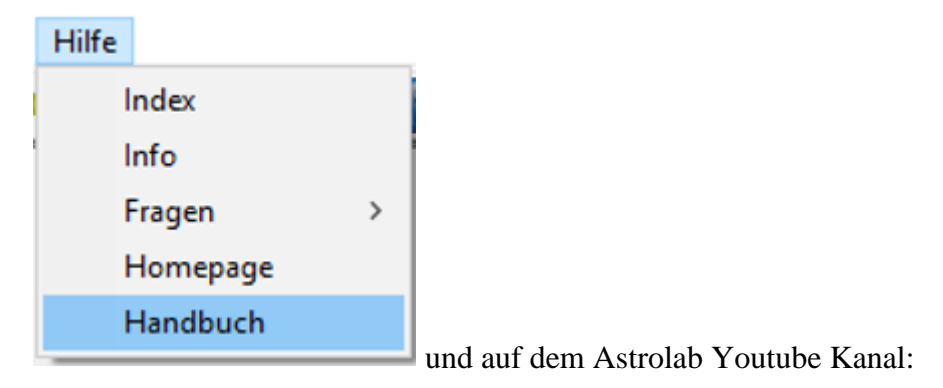

[https://www.youtube.com/watch?v=1s3GR4eD2r8&list=PLfq\\_syyudHGeN9GpXp3B59ydVp9LdkigB](https://www.youtube.com/watch?v=1s3GR4eD2r8&list=PLfq_syyudHGeN9GpXp3B59ydVp9LdkigB)

# **Installation von Astrolab Updates**

# WICHTIG: Sichern Sie vor dem Update Ihre Horoskopdateien.

<span id="page-4-0"></span>Es kann auch sinnvoll sein die Parameterdateien (Einstellungen für das Erscheinungsbild der Planeten, Orben der Aspekte, Farben etc. im Astrolab Programm) zu sichern.

## Am einfachsten geschieht das zum Beispiel mit der **Datensicherung von Astrolab**:

1. Richten Sie unter **Parameter** => (Tab) **Pfade** das Verzeichnis für die Dateiausgabe ein. (In diesem Beispiel ist das Verzeichnis C:\ ausgewählt.)

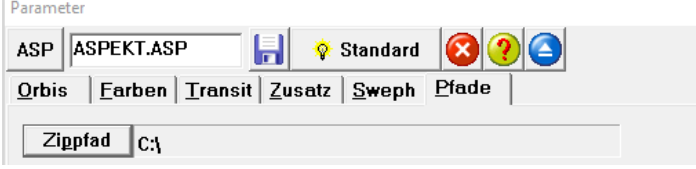

- 2. Astrolab => Datei (links oben) => **Datensicherung** (Es muss kein Passwort eingegeben werden.)
- 3. Kontrollieren Sie, ob alle Dateien in der Datei "**astrolab.zip"** gesichert wurden.

Alternativ können Sie auch das ganze Astrolab Verzeichnis: **C:\Users\<Ihr Benutzername>\Documents\Astrolab\** an eine andere Stelle auf Ihrem PC oder auf einer externen Festplatte sichern.

Anschließend können Sie Ihre alte Astrolab Version mit Windows deinstallieren.

Das Update installiert alle Dateien in das Verzeichnis: **C:\Users\<Ihr Benutzername>\Documents\Astrolab\**

Bitte gehen Sie dann vor, wie es auf Seite 1 beschrieben ist.

PS: Je nach Betriebssystem und Einstellungen der Sprache etc., kann es sein, daß statt: " **Users**" = Benutzer und statt " **Dokuments**" = Dokumente oder Eigene Dateien steht.

Wenn Sie die alte Version nicht deinstalliert haben, kann es sein, daß Sie 2 Astrolab Icons auf Ihrem Desktop sehen.

(Bis 18.2.2022 lag die Programmversion im Verzeichnis: C:\Program Files (x86)\Astrolab\)

\_\_\_\_\_\_\_\_\_\_\_\_\_\_\_\_\_\_\_\_\_\_\_\_\_\_\_\_\_\_\_\_\_\_\_\_\_\_\_\_\_\_\_\_\_\_\_\_\_\_\_\_\_\_\_\_\_\_\_\_\_\_\_\_\_\_\_\_\_\_\_\_\_\_\_

In diesem Fall klicken Sie mit der **rechte**n **Maustaste** auf das Icon und anschließend auf "**Eigenschaften**" und kontrollieren Sie unter "Verknüpfung", ob der Pfad:

**C:\Users\<Ihr Benutzername>\Documents\Astrolab\Astrolab32.exe** bei ..*Ziel*" und **C:\Users\<Ihr Benutzername>\Documents\Astrolab\** bei "**Ausführen in**" richtig ist.

Falls das nicht der Fall ist, korrigieren Sie die Pfade entsprechend.